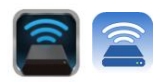

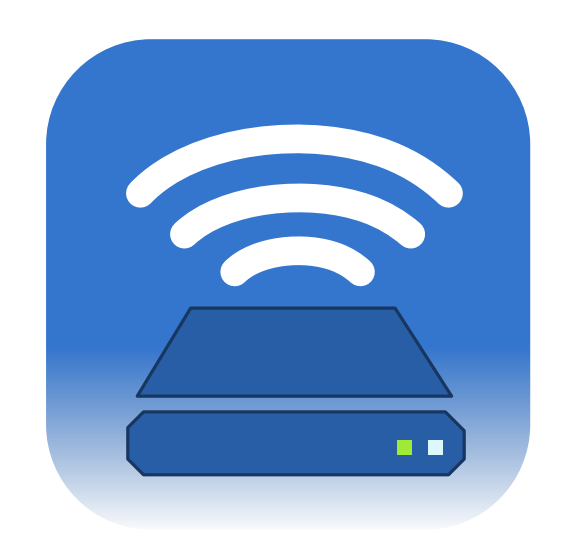

# *MobileLite Wireless G2 User Manual*

# Apple iOS7 devices

[For Android devices go to](#page-21-0) page 22

# Kingston

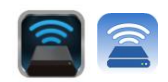

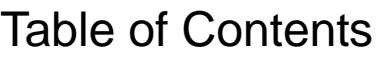

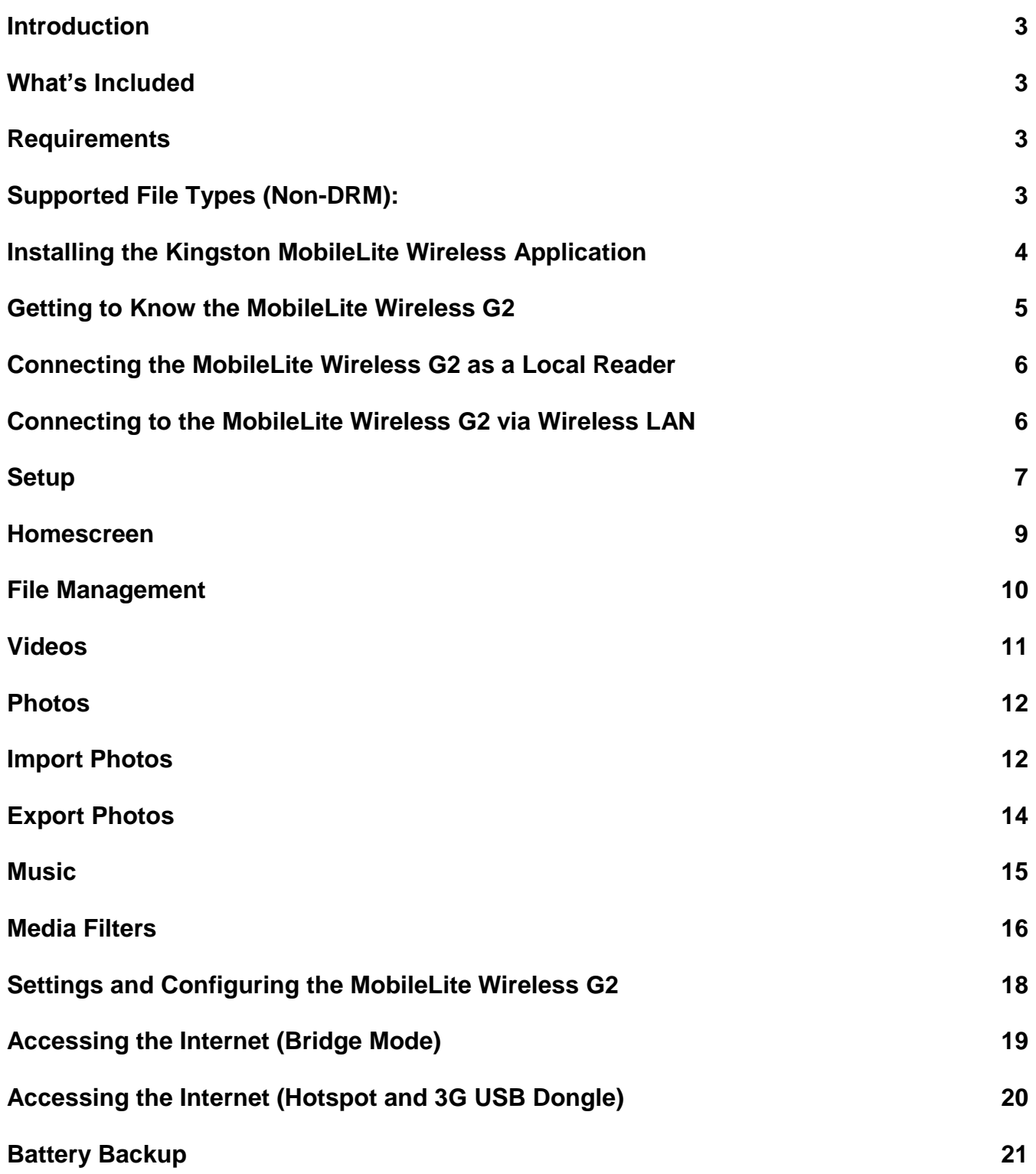

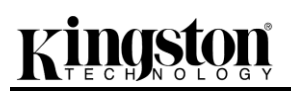

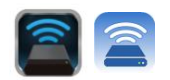

# **Introduction**

MobileLite Wireless G2 (MLWG2) is a portable media reader that allows you to wirelessly stream digital media content (music, photos, videos, documents, etc.) from a memory card or USB flash drive connected to the MLWG2 device to your iOS-based iPad<sup>®</sup>, iPhone<sup>®</sup>, or iPod touch<sup>®</sup> device. Serving as its own mobile wireless network, the MobileLite Wireless G2 lithium-polymer battery gives you up to five hours of Wi-Fi access to your digital library (within a 30-foot range) anywhere you go. MobileLite Wireless G2 is the perfect solution for expanding your on-the-go media library with devices that have no way of adding to, or expanding, their storage capacity.

# **What's Included:**

1 MobileLite Wireless G2

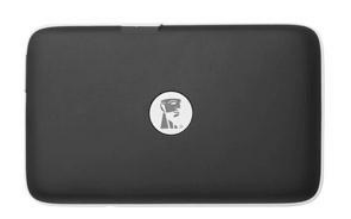

1 USB Cable (1.5ft. A to Micro-B)

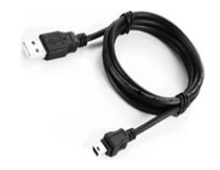

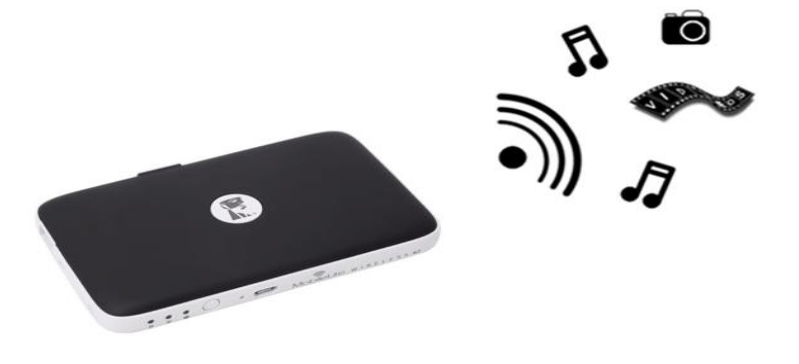

1 MicroSD Adapter

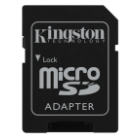

# **Requirements:**

- (As a local Card Reader) Computer running Windows® 8.1, Windows® 8, Windows® 7, Windows Vista® (SP2), Mac OS X (10.6.x+), Linux (v.2.6+ kernel) operating system
- Mobile devices running iOS 7 (or newer)
- Mobile devices with Internet access to the App Store (required to install the Kingston MobileLite App)

# **Supported File Types (Non-DRM):**

- Audio: aac, mp3, wav
- Video: m4v, mp4, mov
- Image: bmp, jpeg, jpg, png
- Docs: pdf, doc, docx, ppt, pptx, txt, rtf, xls, xlsx

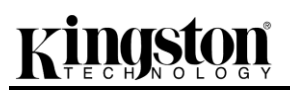

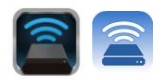

### <span id="page-3-0"></span>**Installing the Kingston MobileLite Application**

To configure the MobileLite Wireless G2, you must first install the Kingston MobileLite App to your iOS device from the on-line App Store (Internet access required). The Kingston MobileLite App is free and allows you to customize the wireless network settings and wirelessly access the content you've uploaded to your SD/USB device connected to MobileLite Wireless G2. To install the App, please follow these steps:

1. Open the App Store from your iPad, iPhone, or iPod touch device and search for "Kingston MobileLite." See **Figure** *1.1* below. The App Store may return multiple results to your search, be sure to select Kingston MobileLite.

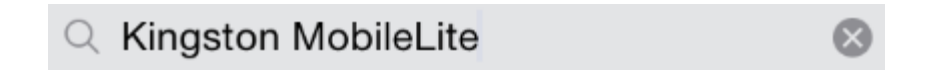

*Figure 1.1 – App Store Search*

2. After locating the Kingston MobileLite App that corresponds to your device, i.e. Kingston MobileLite App for iPad, for iPhone, iPod touch, etc. by **Kingston Digital, Inc**., tap the 'FREE' button link. See *Figure 1.2.*

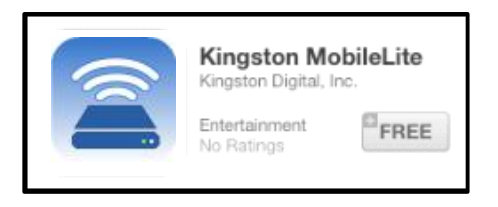

*Figure 1.2 – Kingston MobileLite App by Kingston Digital, 'FREE'*

3. After selecting 'FREE,' the grey button will turn green and change to 'INSTALL APP.' Select this button to complete the installation of the Kingston MobileLite App to your device. See *Figure 1.3.*

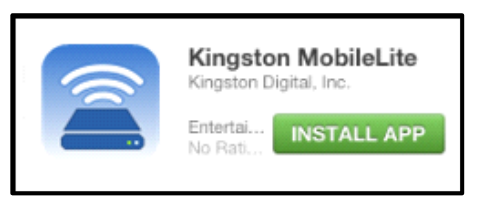

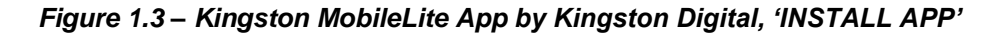

Once the App has been installed, you may exit the App Store and proceed to the next section of this manual.

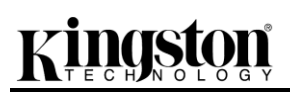

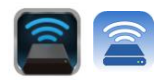

# <span id="page-4-0"></span>**Getting to Know MobileLite Wireless G2**

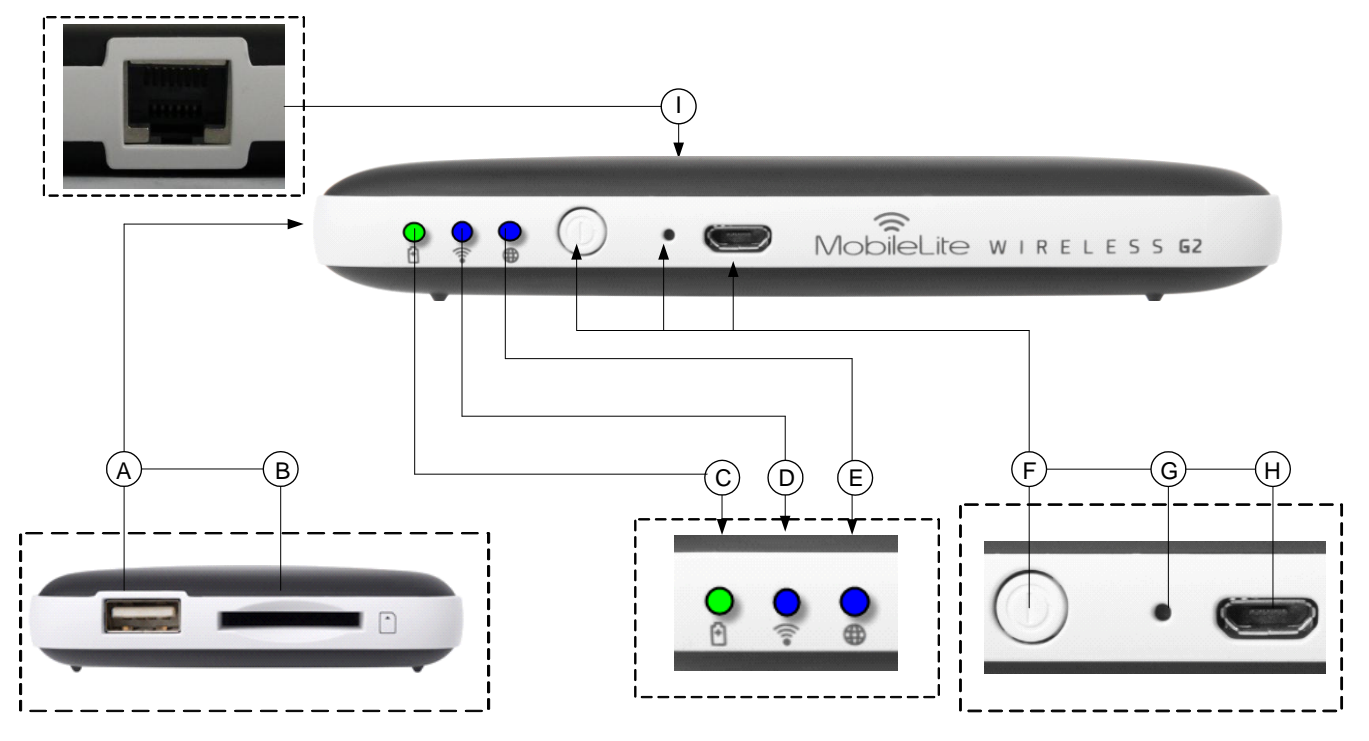

*A.* **USB 2.0 Port** *-* Allows you to connect an external USB Storage Device to MobileLite Wireless G2. It also allows you to charge your mobile device.

**B. SD Slot** - Allows you to connect a memory card (SD/SDHC/SDXC or any microSD w/ adapter) to MobileLite Wireless G2.

**C. Battery LED/Power\*** - Indicates current battery status and current power state.

**D. Wi-Fi LED** - Indicates current status of Wi-Fi broadcast.

**E. Bridged LED** - Indicates whether or not MobileLite Wireless G2 is bridged to an Internet gateway via Wi-Fi or Ethernet.

**F. Power Button** - Powers on or powers off the MobileLite Wireless G2 device. Short press (1 Second): Power Bank Mode/Long press (3 seconds): Wi-Fi Mode.

**G. Reset Button** - Allows you to reset the MobileLite Wireless G2 device back to its original (default) configuration. Hold button down for more than 10 seconds.

**H. Micro-B USB Port** - Allows you to charge MobileLite Wireless G2 or connect it to a standard USB port on your computer for fast, easy data transfer. Each media expansion port will require its own drive letter if media is inserted.

**I. Ethernet port** – Allows you to connect an Ethernet cable to create a hotspot for wireless internet access. Wi-Fi mode will temporarily disable while connected to Ethernet.

<span id="page-4-1"></span>*<sup>\*</sup> The battery LED also indicates how much battery time is left while the MobileLite Wireless G2 is powered on. Green indicates 51% - 100% battery charge remaining; orange indicates 25% - 50% battery charge remaining; and red indicates less than 25% battery charge remaining.*

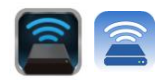

# **Connecting MobileLite Wireless G2 as a Local Reader**

To add content to MobileLite Wireless G2, you can connect it to a computer using the USB cable that came with the device (with a card or USB memory connected to the MLWG2) or you can copy content directly to a USB, SD, or MicroSD (using the accompanied adapter) drive and inserting the media into the appropriate slot on the MobileLite Wireless G2.

When connected to a computer, MobileLite Wireless G2 has to off, so it can behave like any standard media reader device, creating a data volume on your PC or Mac for each media type you have inserted on the MLW (i.e. USB, SD, MicroSD.) You can populate each volume with digital content that you can later share or access wirelessly via the Kingston MobileLite Application.

When copying content to the media, it is highly recommended that you create folders on the each volume to help you organize and quickly locate files each time you update and/or change the content of MobileLite Wireless G2 (as opposed to dumping all of your files onto the root volume or into a single folder). For example, you may want to store all of your music files in a folder called "*My Music*", or keep all of your photos in a separate folder called "*My Pictures*", and so on.

When you are finished loading content, please safely disconnect MobileLite Wireless G2 from your computer. This will keep the power of the device off. To turn it back on, press and hold the power button for 3 seconds.

#### <span id="page-5-0"></span>**Connecting to MobileLite Wireless G2 over Wireless**

MobileLite Wireless is its own independent wireless network. When browsing for Wi-Fi networks from your iPad or iPhone, you will see 'MLWG2-XXXX' in the list of available networks to join.

Settings App --> Wi-Fi option --> Choose a Network-> **MLWG2-XXXX** by default (XXXX indicates the last four characters of the device's unique MAC address. The MAC address of your device could be found on the bottom of the MobileLite Wireless G2)

By default, there is no password and when you connect to MobileLite Wireless G2 from your iOS device, you are establishing a dedicated link to MobileLite Wireless G2 over that wireless signal. Once you connect to MobileLite Wireless G2, you will substitute your iPad/iPhone's Internet connection with MobileLite Wireless's wireless connection. This means you will no longer have access to the Internet. However, MobileLite Wireless G2 does provide a bridging function that allows you to maintain access to MobileLite Wireless's content while connecting to a Wi-Fi Internet connection. **See Page 20.**

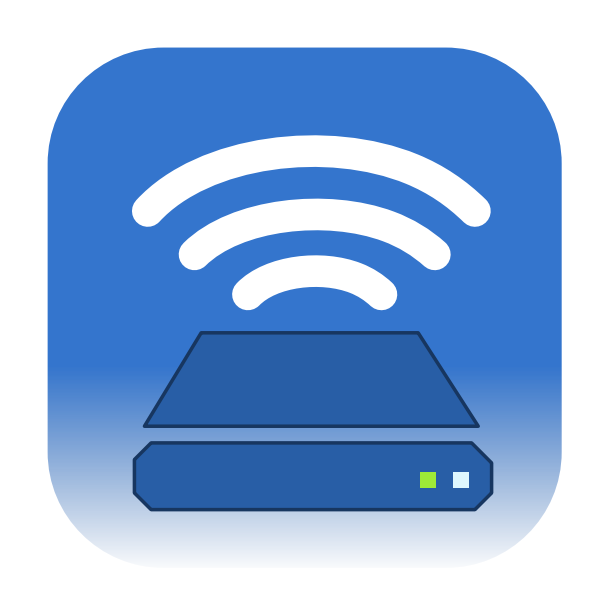

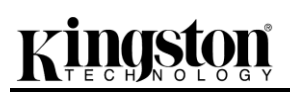

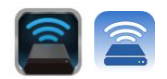

### **Setup**

Once you're connected to the MobileLite Wireless G2 network, you can begin to configure your device by launching the Kingston MobileLite application. There are 3 quick simple steps that require your attention before you begin to access your MobileLite Wireless G2. Please see below.

**Note: The initial setup will only be present the first time you launch the Kingston MobileLite app. For any future changes, you will be required to navigate to the device settings. See page 19.**

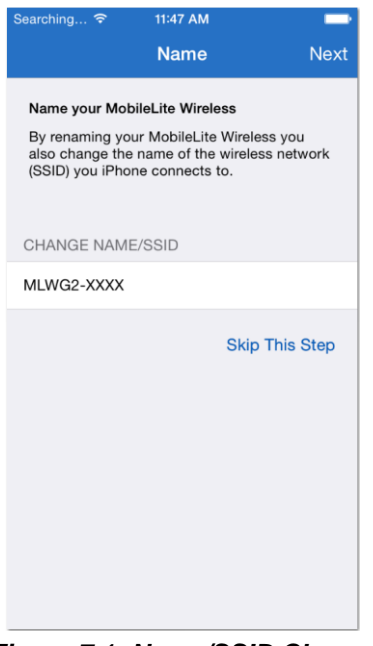

The last four characters of the unit's unique MAC address will be in place of the "XXXX". This will prevent any confusion when multiple devices exist within close proximity. Please see **Figure 7.1.**

In **Figure 7.2**, you will notice the option to password protect your device from unauthorized users. With the WPA2 security protocol in affect, only users who are given the password will have access to the device. The password must contain a minimum of 8

The first step provides the option to change the name / SSID (Default MLWG2-XXXX).

*Figure 7.1: Name/SSID Change*

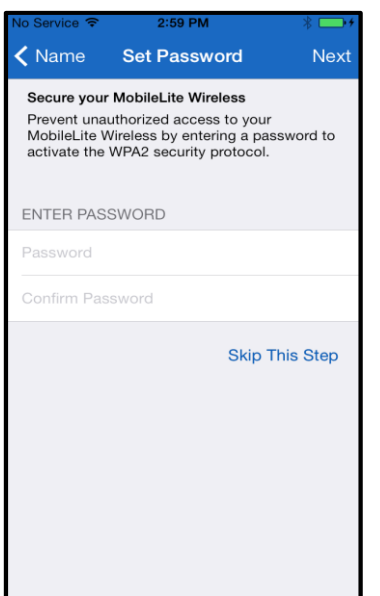

*Figure 7.2: Set Password*

characters.

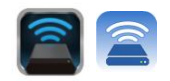

# **… Continued**

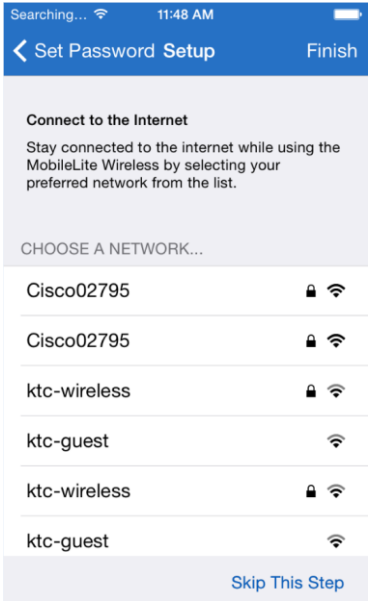

Connecting to MobileLite Wireless G2 will substitute your iPad/iPhone's Internet connection with MobileLite Wireless's wireless connection. In the third step you are given the option to connect to your Wi-Fi network via the '*Bridge'* function. This is a function that allows you to maintain access to MobileLite Wireless's content while connecting to a Wi-Fi Internet connection.

#### *Figure 8.1: Networks available for Bridging*

If any changes were made during the setup process, the device will begin to update. See **Figure 8.2**. Alternatively, if no changes were made, you will be taken to the Homescreen and you move ahead to **page 9** for further instructions.

Once the update process is complete the '*Close'* button will change from gray to blue. Continue to the Homescreen by tapping on the *'Close'* button.

**Note: Depending on your device's network configuration, it may be required to connect to the MobileLite Wireless G2 through your iOS device Wi-Fi settings.**

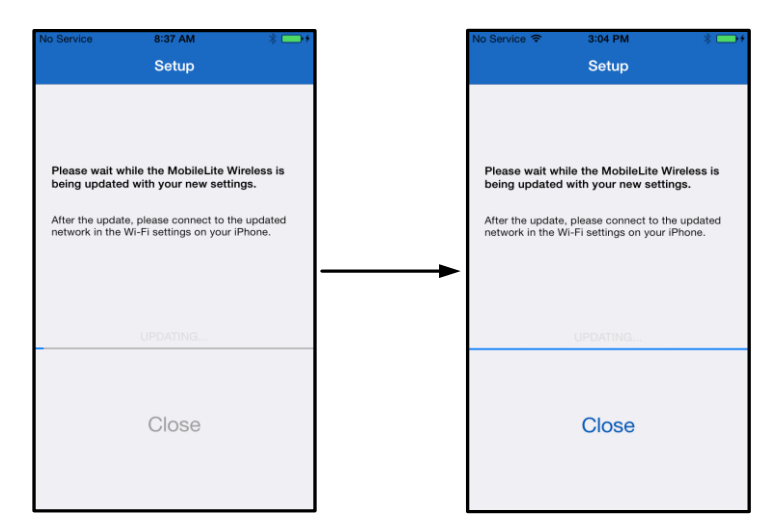

*Figure 8.2: Update Process*

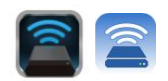

### **Homescreen**

You can now access content connected to your MobileLite Wireless G2 from your iPad, iPhone, or iPod touch. The Homescreen is the foundation of the Kingston MobiletLite App and contains information such as connection status of iOS device connection status, USB/SD Card connectivity, and a quick glance of your content. Please see **Figure 9.1**.

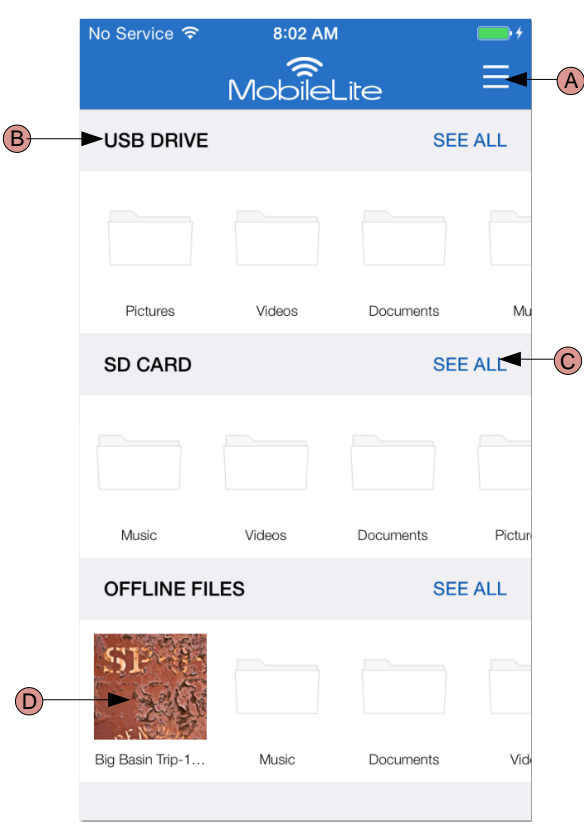

*Figure 9.1: Homescreen*

- **A.** The *'Menu'* button opens a side panel with the following options;
	- *Settings***:** Will navigate to the device settings page
	- *Homescreen***:** Returns the user to the Homescreen
	- *All Videos***:** Filters all videos files only, regardless of location
	- *All Photos: Filters all photos files only, regardless of location*
	- *All Music***:** Filters all music files only, regardless of location
	- *Copy from Photos:* Allows the user to import pictures from the iOS Camera Roll to any USB/ SD Card.
- **B.** Header of devices connected to the MLWG2. If no device is connected, the header will remain present followed by *'Not Connected'* next to it
- **C.** *'See All'* will allow you to view all the files/folders stored on that particular device
- **D.** Thumbnail preview of files stored on the device. If multiple files exist, the user can scroll for a quick glance of files stored.

Multiple partitions are a supported. If a USB device with multiple partitions is connected, it will be displayed as USB1, USB 2, and so on. The same principle is applied to SD cards. If an SD card with multiple partitions is inserted then it will be displayed as SD\_Card1, SD\_Card2, and so on.

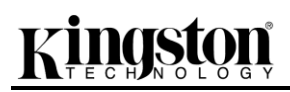

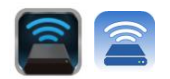

# **File Management**

One of the features of the MobileLiteWireless App is that it allows the user to manage the files/folders stored on their storage devices in a seamless manner. This includes creating a new folder, deleting items, or renaming content. To get started, simply tap on *'See All'*; doing so will enable various options to get you started. See **Figure 10.1.**

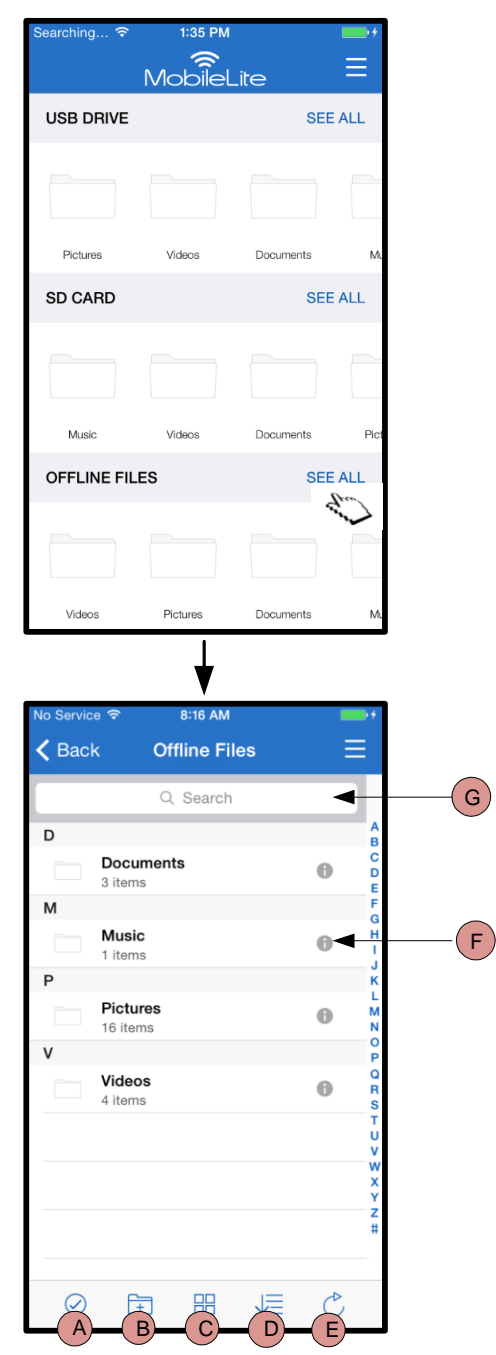

- **A. Select –** This option allows the user to select file(s) and will also enable the following options below:
	- $\times$  Cancel selection
	- $\Box$  Copy/Move file(s) to another location
	- $\mathbb{D}$  Enables share options
	- **W** Delete the selected  $file(s)$
- **B. New Folder -** Allows the user to create new folders to organize files
- **C. View Mode –** Enables the user to switch from list view to thumbnail view
- **D. Sort –** Will allow the user to the sort the photos based on Name, size, date or file type
- **E. Refresh –** Refreshes the user's page in case any changes that were made are not reflected
- **F. Info –** Displays file properties and Metadata. This is also where the user can change the file/folder name
- **G. Search –** By default, the search bar is not visible. The user can display the search bar by dragging the page down

*Figure 10.1 – File Management options*

**Note: Attempting to open unsupported file types will direct the user to the file's Info page. If the file is tagged with Metadata, the information such as file name, type, size, date created, date modified, and storage location will be available to the user.**

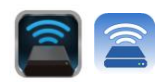

# **Videos**

The Kingston MobileLite App allows users to view their videos regardless of whether they are in a plane heading to a business trip or a good old fashion road trip. Simply begin by tapping on a video file. Upon getting to the next screen, the user will notice a few options available to them. If the desired task is to watch the video, then simply selecting the play icon will commence video playback. If the user would rather manage the video file, there are options available within this screen. See **Figure 11.1.**

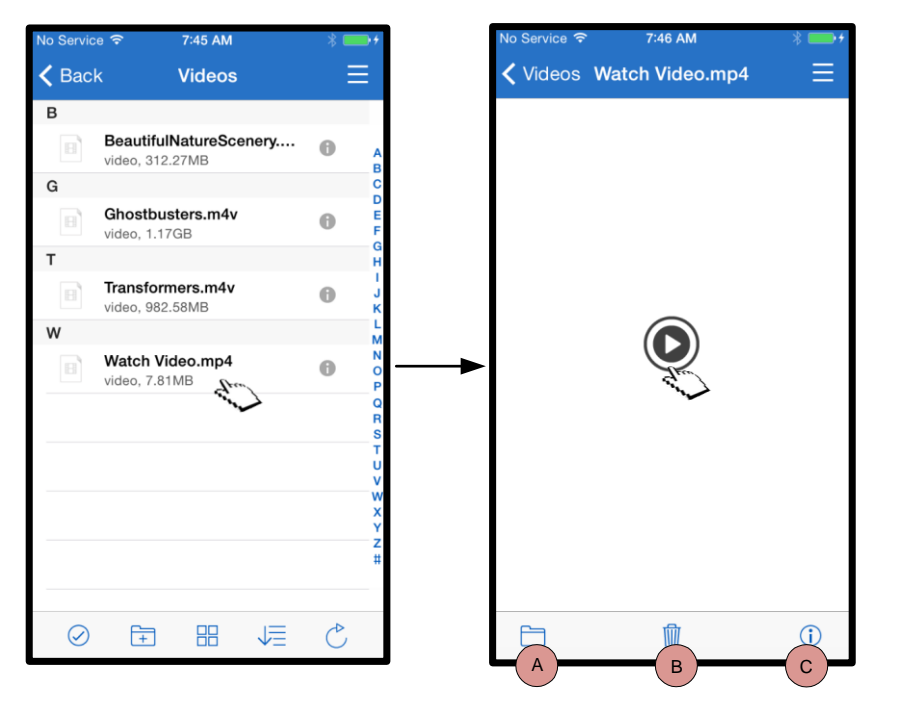

- **A. Copy/Move** will copy or move the file to the target location
- **B. Delete** Permanently deletes the current file
- **C. Info –** Displays file properties and Metadata. This is also where the user can change the file/folder name

*Figure 11.1: Videos*

**Note: Digital rights management (DRM) content is supported by the Kingston MobileLite App. Please be aware that playing DRM content from within the MobileLite app will do so via the Safari browser.**

**This means that once the video is over or if the user decides to no longer watch the video, the user will have to navigate back into the Kingston MobileLite App.**

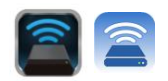

# **Photos**

The MLWG2 device makes it simple for users to share pictures of memorable events whether it is on social media, in a slide show, or via other means. Selecting the image file will open the photo. The photo can be viewed in full screen by selecting the photo once more. There are also file management options available to the user. Please see **Figure 12.1**.

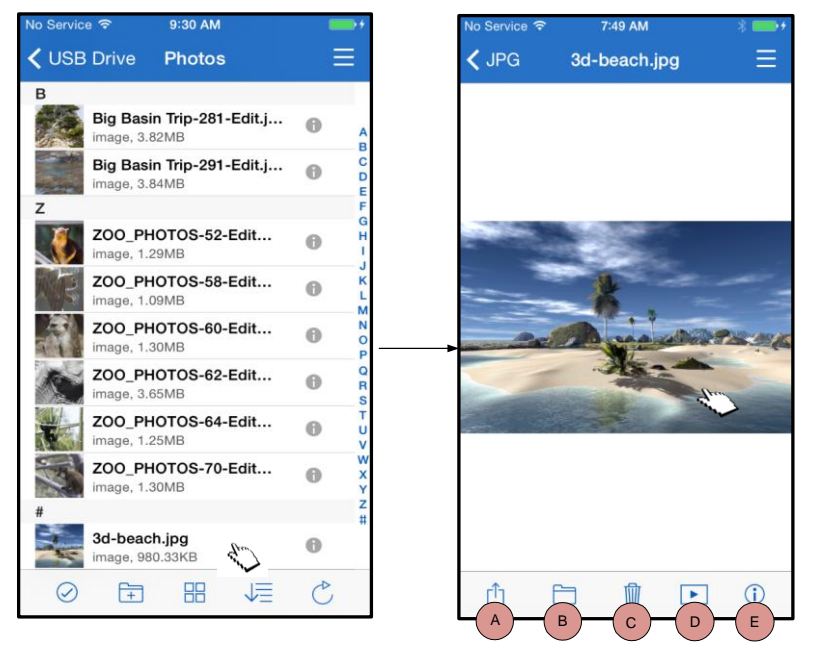

*Figure 12.1 - Photos*

- **A. Share –** Allows the user to upload photos to social networks or share via e-mail, or other apps
- **B. Copy/Move** Copy or move the photo currently selected to the desired storage destination
- **C. Delete** Permanently deletes the current file
- **D. Slideshow –** Plays all the photos located in the opened folder
- **E. Info –** Displays file properties and Metadata. This is also where the user can change the file/folder name.

### **Import Photos**

The Kingston MobileLite App allows users to import photo(s) from their iOS Camera Roll to a USB or SD/SDC card connected to your MobileLite Wireless G2

**Step 1:** Begin by selecting *'Menu'*, then select *'Copy from Photos'*. See **Figure 12.2**

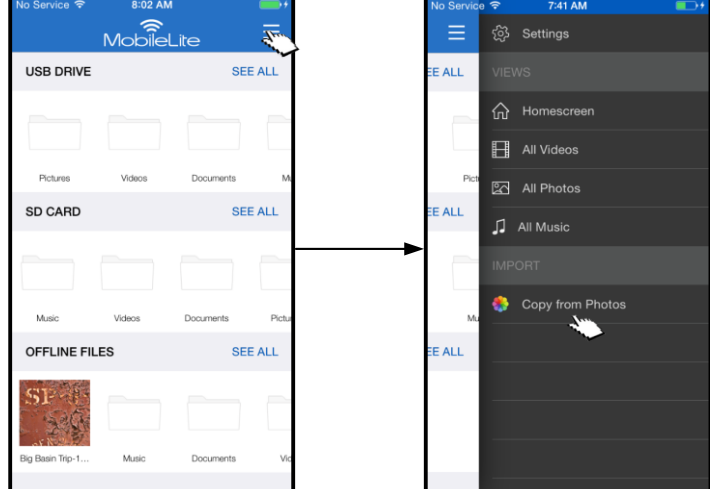

*Figure 12.2 – Import from iOS Device*

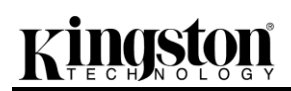

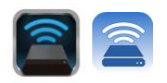

# **…Continued**

**Step 2:** Choose the location of the desired photo(s) and continue to select the files desired to be imported. Once the selected files are chosen, proceed by selecting *'Done'*. See **Figure 13.1**

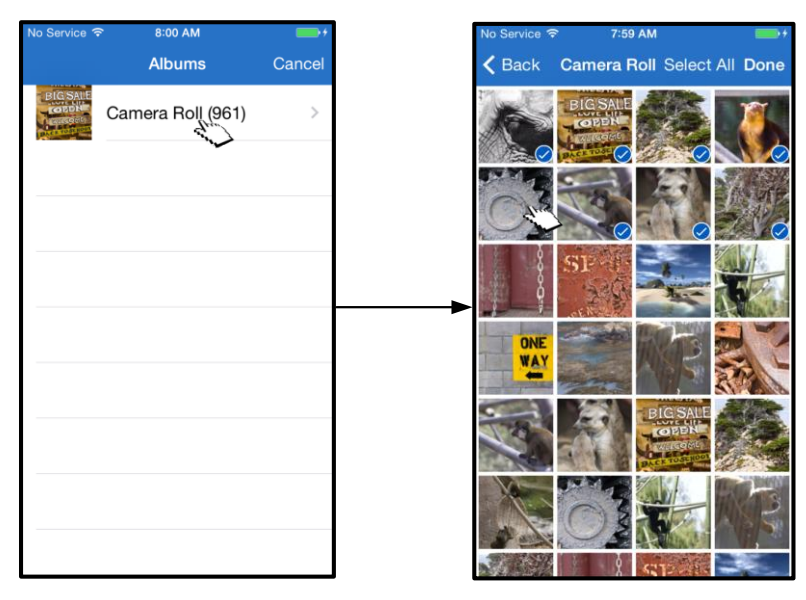

*Figure 13.1: Selection of photo(s)*

**Step 3:** Choose the destination and complete the process by selecting *'Copy Here'*. See **Figure 13.2.** Alternatively, the user can create a new folder in which to import the photo(s) to.

This may be done by pressing on the  $(\overline{+})$  icon. After naming the folder and selecting *'Save'*, the new folder will appear as a destination option.

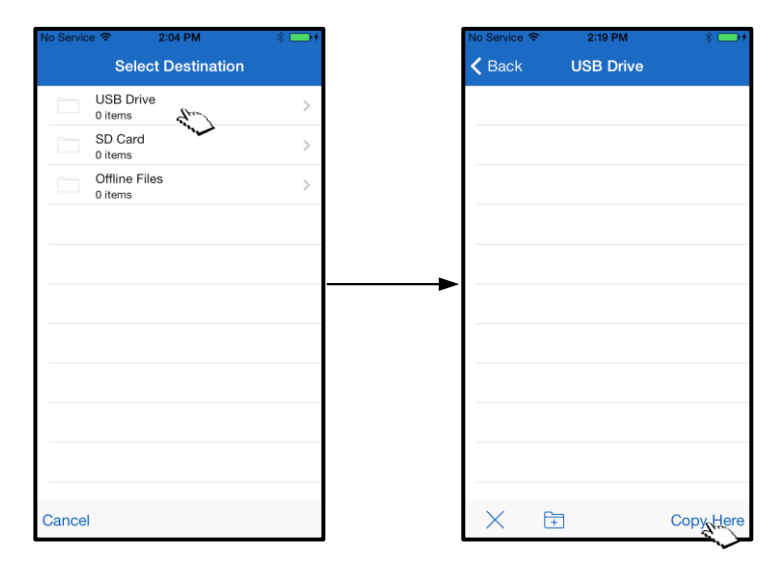

*Figure 13.2: Destination selection*

**Note: There is a short delay when creating a new folder.**

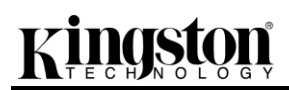

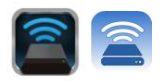

# **Export Photos**

Export a photo from a USB or card to the iOS Camera Roll is another available option in the Kingston MobileLite app. This task can be completed in a few simple steps.

**Step 1:** Select the image that you wish to export. See **Figure 14.1.**

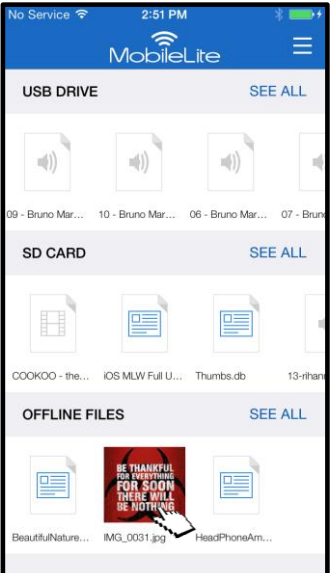

*Figure 14.1: File to be exported*

**Step 2:** Select the share icon  $\begin{bmatrix} 1 \end{bmatrix}$  to bring up the share window and select *'Save Image'* 

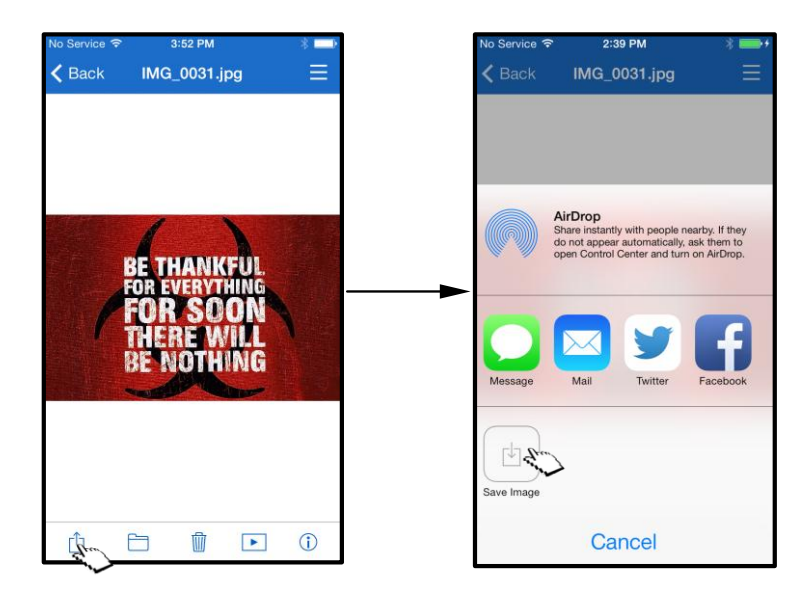

*Figure 14.2: 'Save Image' is available via the 'Share' icon*

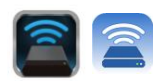

# **Music**

The MobileLite Wireless G2 has a built in media player that enables users to listen to music. The audio player will continue to run in the background in the case that the user decides to view a slide show, browse the web, or work on a project. To get started, simply select the desired audio file. See **Figure 15.1.**

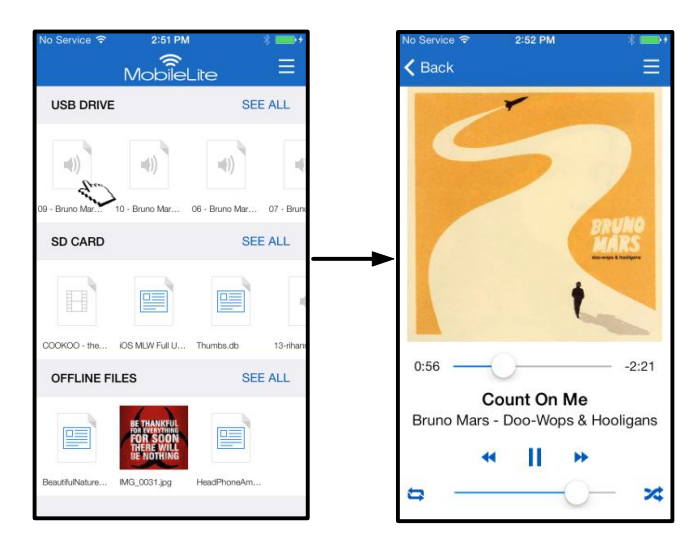

*Figure 15.1: Audio Playback*

Below, the user will find the available commands for the audio player. See **Figure 15.2.** If the user navigates to a different location within the app during audio playback, an audio player icon ( $\frac{|| \cdot ||_1}{||}$ ) will appear next to the menu icon. Selecting this icon will either bring the user back to the audio player or open a mini audio player regardless of their current location on the app.

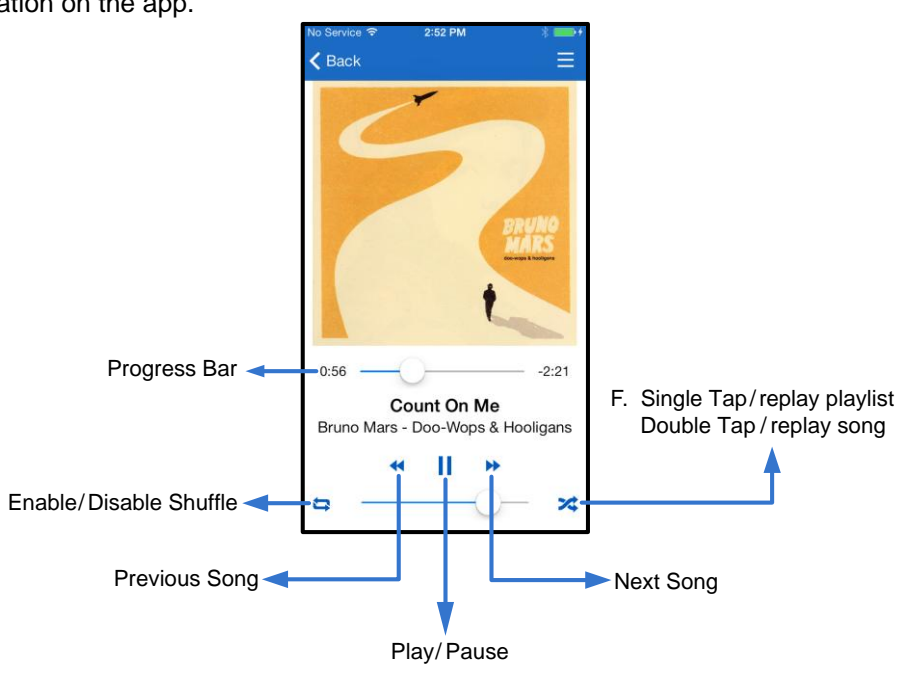

*Figure 15.2: Audio Player*

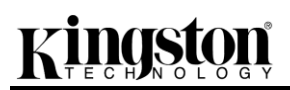

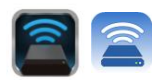

## **Media Filters**

Kingston MobileLite App allows access to all media files in a single location. The *'Menu'* button provides the convenience of media filters to view '*All Videos', 'All Photos',* or *'All Music'* files regardless of storage location. See **Figure 16.1.**

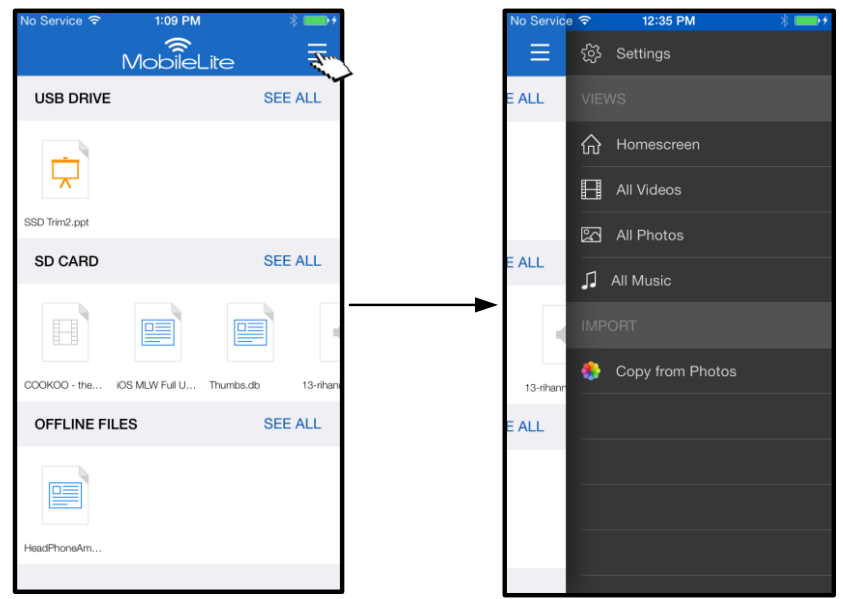

*Figure 16.1: Multimedia options*

More options are available after selecting one of the media filters. See **Figure 16.2**.

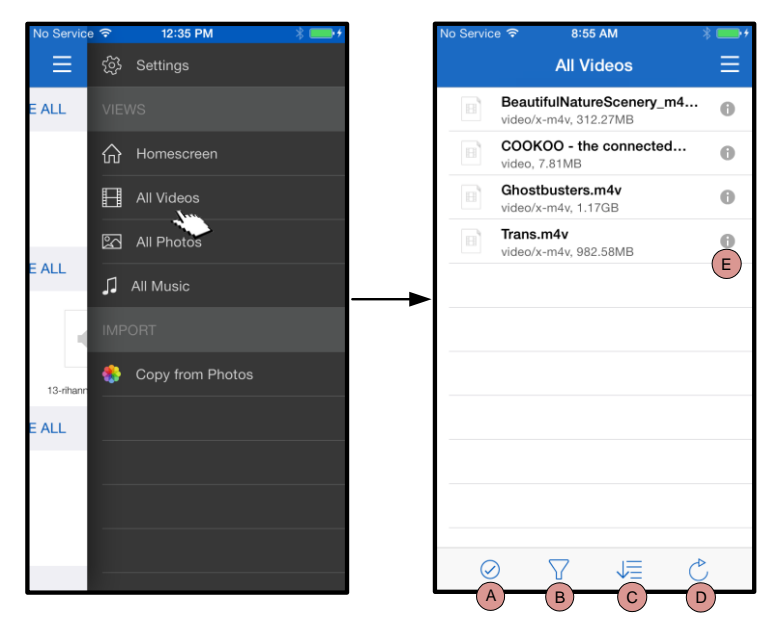

*Figure 16.2: All Videos Filter*

- **A. Select -** Enables the user to select file(s).
- **B. Filter –** Allows users to filter the files based on storage location
- **C. Sort –** Will allow the user to the sort the files based on name, size, date or file type.
- **D. Refresh –** Refreshes the user's page in case any changes that were made are not reflected.
- **E. Info –** Displays file properties and Metadata.

# ingston

![](_page_16_Picture_1.jpeg)

# **… Continued**

![](_page_16_Picture_3.jpeg)

*Figure 17.1: All Photos*

![](_page_16_Figure_5.jpeg)

<span id="page-16-0"></span>*Figure 17.2: All Music*

- **A. Select –** This option allows the user to select file(s) and will also enable the options below:
- **B. Filter -** Allows the user to filter the files based on storage location
- **C. Sort –** Will allow the user to the sort the files based on name, size, date or file type.
- **D. Slideshow –** Plays all the photos found in a slideshow
- **E. Refresh –** Refreshes the user's page in case any changes that were made are not reflected.
- **A. Select -** enables the user to select file(s).
- **B. Filter -** allows the user to filter the files based on storage location
- **C. Sort –** will allow the user to the sort the files based on song name, artist, or albums.
- **D. Refresh –** refreshes the user's page in case any changes that were made are not reflected.
- **E. Info –** displays file properties and Metadata.

![](_page_17_Picture_1.jpeg)

# **Settings and Configuring the MobileLite Wireless G2**

Using the Kingston MobileLite App, you can customize the wireless network settings for MobileLite Wireless G2. The default settings, if nothing was changed during the initial setup, are: **Name:** *MLWG2-XXXX,* **Auto Shutdown:** *Off,* **Visibility Status:** *ON,* **Wireless Channel:** *11,* and **Security (WPA2):** *Off*.

To access the MobileLite Wireless G2 Network Settings, please follow these steps:

- 1. From the '*Homescreen'*, select *'Menu'*
- 2. Select '*Settings'*

**Name** – commonly referred to as an **SSID**, or **S**ervice **S**et **Id**entifier, this field allows users to specify a device name (between 1 and 32 characters) that will broadcast in the list of available wireless networks on your iPad, iPhone, or iPod touch device. The default name is *MLWG2-XXXX* as seen in *Figure 18*.*1*

**Battery Life** - indicates amount of charge left in battery

**Auto Shutdown** – if enabled, the MLWG2 will automatically shutdown at the selected time given. (30 Minutes – 5 Hours)

**Firmware** – MLWG2 device firmware

**Visibility** – this gives you the option to hide or unhide the SSID specified in the '*Name*' field. By default, the visibility status is turned '*ON*'. If you wish to turn this feature '*OFF*', the device name will NOT be broadcasted**<sup>1</sup>** in the list of available wireless networks on your iPad, iPhone, or iPod touch device; however, you can still join the Wi-Fi network by entering the device name manually using the menu option, '*Other…*'.

**Wireless Channel** – this setting allows you to select a specific frequency channel used to communicate with other devices on your wireless network. The default setting is Channel 11 (2.462 GHz.)

**Security (WPA2)** – this option helps prevent unauthorized access to your *MobileLite Wireless* G2 device by prompting users for a password. Simply enter a password in the '*Password'* field and confirm it by retyping it in the '*Confirm Password'* field and tap the '*Done'* button to save the MobileLite Wireless G2 settings

![](_page_17_Picture_285.jpeg)

#### *Figure 18.1 – MobileLite G2 Wireless Network Settings*

*1 If the visibility status has been turned off, you can still join the MobileLite Wireless G2 network by entering the SSID manually on your iPad, iPhone, or iPod touch, as long as you know the 'Name' (SSID). Please note that a password will be required if the security option is enabled.*

![](_page_18_Picture_1.jpeg)

# <span id="page-18-0"></span>**Accessing the Internet via WI-FI (Bridge Mode)**

Traditionally, the Wi-Fi antenna on your iPad or iPod touch device is used to access the Internet. The MobileLite Wireless, however, uses the Wi-Fi antenna on your Apple device to stream content, which effectively disconnects your iOS device from the Internet. Fortunately, MobileLite Wireless's Wi-Fi antenna supports bi-directional traffic and can be used for implementing a feature called Bridge Mode. This mode allows you to be connected to MobileLite Wireless G2 while it is connected to a Wi-Fi network (as a host client) that has access to the Internet.

To set up this feature and see a list of available wireless networks in your range, open the Kingston MobileLite App and navigate to settings. Under the *'Network Connection'* tap on the Wi-Fi network you want to connect to. After making your selection, MobileLite Wireless will prompt you for the Wi-Fi password (if security is enabled) and reboot. If there is no password, the device will automatically reboot.

Once MobileLite Wireless G2 has rebooted, you will be prompted to select a wireless network. You MUST select your MobileLite Wireless G2 network in order to maintain access to its contents. Since you've already connected to the network via MobileLite Wireless's App, there is no need to select it from the list again. If you do select it, you will be disconnected from MobileLite Wireless G2.

To verify that you have successfully enabled Bridge Mode:

- 1. From the Homescreen, select the menu icon
- 2. Select Settings

When the list of wireless networks appears, you will notice a 'check mark' symbol located to the left of the network you selected in the Kingston MobileLite App. See *Figure 19.1* This indicates that the bridge function is working properly and you are connected to MobileLite Wireless G2 and the Internet at the same time.

So if you're streaming content from the MobileLite Wireless to your Apple device and need to quickly look something up on-line, just open your internet browser and away you go.

When you want the device to forget a wireless network, you click on the red  $X$  next to the Wi-Fi icon. See *Figure 19.1*. The device will reboot with the bridge LED off. Reconnect to the MobileLite Wireless G2 network. Now the blue 'check mark' symbol will no longer appear next to any network. This indicates that the bridge function is disabled.

![](_page_18_Figure_12.jpeg)

![](_page_18_Figure_13.jpeg)

![](_page_19_Picture_1.jpeg)

#### **Accessing the Internet via the Ethernet Port (Hotspot)**

If you have a wired internet connection, you can plug an Ethernet cable to the Ethernet port on the Kingston MobileLite Wireless G2. This would allow you to create a hotspot for wireless internet access. While connected to the Ethernet bridge mode the Wi-Fi bridge mode will be disabled temporally until the Ethernet cable is removed.

#### **NOTE: Only compatible with DHCP.**

Simply connect an Ethernet cable to the Ethernet port. Check that bridge LED is ON to verify that you have a successful connection to the router. See *Figure 20.1.*

If you haven't already, make sure to connect to the MLWG2 in your iOS device's Wi-Fi settings.

Settings App --> Wi-Fi option --> Choose a Network --> Select MLWG2-XXXX

![](_page_19_Picture_8.jpeg)

#### **Accessing the Internet via a 3G USB Dongle**

Stay connected to the internet with a 3G USB dongle connected to the MobileLite Wireless G2 USB port.

How to connect with a 3G USB dongle:

![](_page_19_Picture_146.jpeg)

**NOTE: If needed, please contact your wireless carrier to help fill out the required information. 4G USB dongles are not compatible.** 

# <span id="page-20-0"></span>**Battery Backup**

In addition to being its own Wi-Fi network, MobileLite Wireless can also be used as a battery backup. This feature allows you to charge a device, like a mobile phone or tablet, using the built-in USB port.

To use this function, follow these steps:

If the device is powered **on**, press and hold the power button for three seconds or until Power LED turns **off**.

Attach your mobile device to the USB port on Mobile-Lite Wireless (*using its own Type-A USB power cable*.)

With MobileLite Wireless powered off, press the power button once and release; do NOT press and hold the power button, as this will turn the wireless broadcast function on.

Once the power LED begins to flash, the unit is ready and your mobile device should be charging.

![](_page_20_Picture_9.jpeg)

![](_page_20_Picture_10.jpeg)

![](_page_20_Picture_11.jpeg)

![](_page_21_Picture_1.jpeg)

<span id="page-21-0"></span>![](_page_21_Picture_2.jpeg)

# *MobileLite Wireless G2 User Manual*

For Android devices

![](_page_22_Picture_0.jpeg)

![](_page_22_Picture_1.jpeg)

# **Table of Contents**

![](_page_22_Picture_112.jpeg)

![](_page_23_Picture_0.jpeg)

![](_page_23_Picture_1.jpeg)

# **Introduction**

MobileLite Wireless G2 (MLWG2) is a portable media reader that allows you to wirelessly stream digital media content (such as music, photos and videos) to your tablet or phone. Serving as its own mobile wireless network, MobileLite Wireless G2's lithium-polymer battery gives you up to thirteen hours of Wi-Fi access to your digital library (within a 30-foot range) anywhere you go. MobileLite Wireless G2 is the perfect solution for expanding your on-the-go media library with devices that have no way of adding to, or expanding, their storage capacity.

### **What's Included:**

1 MobileLite Wireless G2

![](_page_23_Picture_6.jpeg)

1 USB cable (1.5ft. A to Micro-B)

![](_page_23_Picture_8.jpeg)

![](_page_23_Picture_9.jpeg)

1 MicroSD adapter

![](_page_23_Figure_11.jpeg)

### **Requirements:**

- (As a wired card reader) Computer running Windows® 8.1, Windows® 8, Windows® 7 (SP1), Windows Vista $^{\circledR}$  (SP2), Mac OS X (10.6.x+), Linux (v.2.6+ kernel) operating system
- Mobile devices running Android 4.0 (or newer)
- Mobile devices with Internet access to Google Play (to download the MobileLite Wireless App)

![](_page_24_Picture_0.jpeg)

![](_page_24_Picture_1.jpeg)

#### **Installing the MobileLite Wireless Application**

To configure MobileLite Wireless G2, you must first install the MobileLite Wireless App (to your Android tablet or phone) from Google Play (Internet access required). The MobileLite Wireless App is free and allows you to customise the wireless network settings and wirelessly access the devices and content connected to MobileLite Wireless G2. To install the App, please follow these steps:

1. Open Google Play from your Android phone or tablet and search for "Kingston mobilelite". See *Figure 4.1*  below. Google Play may return multiple results for your search. Ensure that you select Kingston MobileLite.

![](_page_24_Picture_5.jpeg)

*Figure 4.1 – Google Play search*

4. Locate and select the MobileLite Wireless App by **Kingston Digital, Inc**. and tap the 'Install' button link. **See** *Figure 4.2.*

![](_page_24_Figure_8.jpeg)

*Figure 4.2 – Kingston MobileLite App by Kingston Digital, 'Install'*

5. After selecting 'Install', you will need to accept the App permissions in order to begin the installation of the MobileLite Wireless App to your device. **See** *Figure 4.3.*

![](_page_24_Picture_101.jpeg)

#### *Figure 4.3 – App permissions*

Once the App has been installed, you may exit Google Play and proceed to the next section of this manual.

![](_page_25_Picture_0.jpeg)

![](_page_25_Picture_1.jpeg)

# **Getting to Know MobileLite Wireless G2**

![](_page_25_Figure_3.jpeg)

*A.* **USB 2.0 port** *-* Allows you to connect an external USB Storage Device to MobileLite Wireless G2. It also allows you to charge your mobile device.

**B. SD slot** - Allows you to connect a memory card (SD/SDHC/SDXC or any microSD w/ adapter) to MobileLite Wireless G2.

**C. Battery LED/Power\*** - Indicates current battery status and current power state.

**D. Wi-Fi LED** - Indicates current status of Wi-Fi broadcast.

**E. Bridged LED** - Indicates whether or not MobileLite Wireless G2 is bridged to an Internet gateway via Wi-Fi or Ethernet.

**F. Power button** - Powers on or powers off the MobileLite Wireless G2 device. Short press (1 second): Power bank mode/Long press (3 seconds): Wi-Fi mode.

**G. Reset button** - Allows you to reset the MobileLite Wireless G2 device to its original (default) configuration. Hold the button down for more than 10 seconds.

**H. Micro-B USB port** - Allows you to charge MobileLite Wireless G2 or connect it to a standard USB port on your computer for fast, easy data transfer. Each media expansion port will require its own drive letter if media are inserted.

**I. Ethernet port** – Allows you to connect an Ethernet cable to create a hotspot for wireless internet access. Wi-Fi mode will temporarily disable while connected to Ethernet.

*\* The battery LED also indicates how much battery time is left while the MobileLite Wireless G2 is powered on. Green indicates 51% - 100% battery charge remaining; orange indicates 25% - 50% battery charge remaining; and red indicates less than 25% battery charge remaining.*

![](_page_26_Picture_1.jpeg)

### **Connecting MobileLite Wireless G2 as a Local Reader**

To add content to MobileLite Wireless G2, you can connect it to a computer using the USB cable that came with the device (with one of the supported expansion media slots occupied) or you can copy content directly to a USB, SD or MicroSD (using the accompanied adapter) drive and insert the media into the appropriate slot on the MobileLite Wireless G2.

When connected to a computer, MobileLite Wireless G2 behaves like any standard media reader device, creating a data volume on your PC or Mac for each media type that you have inserted on the G2MLW (i.e. USB, SD, MicroSD). You can populate each volume with digital content that you can later share or access wirelessly via the MobileLite Wireless application.

When copying content to the media, it is highly recommended that you create folders on each volume to help you organise and quickly locate files each time that you update and/or change the content of MobileLite Wireless G2 (as opposed to dumping all of your files onto the root volume or into a single folder). For example, you may want to store all of your music files in a folder called "*My Music*", or keep all of your photos in a separate folder called "*My Pictures*".

When you are finished loading content, please safely disconnect MobileLite Wireless G2 from your computer. This will automatically power the device off. To turn it back on, press and hold the power button for 3 seconds.

![](_page_26_Picture_7.jpeg)

#### **Connecting to MobileLite Wireless G2 over Wi-Fi**

MobileLite Wireless G2 is its own wireless network. When browsing for Wi-Fi networks from your Android device, you will see 'MLWG2-XXXX' in the list of available networks to join.

Settings --> Wi-Fi option --> Choose a Network (MLWG2-XXXX by default) (XXXX indicates the last four characters of the device's unique MAC address. The MAC address of your device could be found on the bottom of the MobileLite Wireless G2.)

By default, there is no password and when you connect to the MobileLite Wireless from your Android device, you are establishing a dedicated link to MobileLite Wireless G2 over that wireless signal. Once you connect to MobileLite Wireless G2, you will substitute your tablet/phone's Internet connection with MobileLite Wireless G2's wireless connection. This means you will no longer have access to the Internet. However, MobileLite Wireless G2 does provide a bridging function that allows you to maintain access to MobileLite Wireless G2's content while connecting to a Wi-Fi Internet connection. Please see [page 11](#page-18-0) for the bridging configuration.

![](_page_27_Picture_1.jpeg)

# <span id="page-27-0"></span>**Usage**

Once you're connected to the MobileLite Wireless G2 network, you can begin accessing its content from your Android tablet or phone by following these steps:

- 1. Open the MobileLite Wireless App on your Android tablet or phone.
- 2. Tap the MobileLite icon in the MobileLite Wireless App.
- 3. Tap the Device Name link, i.e. MLWG2-XXXX (192.168.201.254). This will list the devices inserted in the MobileLite Wireless G2.
- 4. Browse and select the media you wish to access. Only supported file types can be opened. See below.
- **A.** The files button displays media devices connected to the MobileLite Wireless G2. Accessing either media device will display all content stored on the device regardless of its type or extension.

**Note: Multiple partitions are supported. If a USB device with multiple partitions is connected, it will be displayed as USB1, USB2 and so on. If an SD card is inserted then it will be displayed as SD\_Card1, SD\_Card2 and so on.**

- **B.** Buttons B, C & D are all filter buttons and display only the content associated with each represented type. The picture button represents photo/image file types. MobileLite Wireless G2 will search through all files and folders on the device and list the supported image file types in thumbnail view.
- **C.** The filmstrip button represents video file types. MobileLite Wireless G2 will search through all files and folders on the device and display the supported video file types.
- **D.** The musical note button represents music or audio files. MobileLite Wireless G2 will use this filter to search through all files and folders for supported music file types.
- **E.** The 'more option' button allows you to access search, new folder\*, settings and help. \*(new folder option is available when you select a filter button or one of the media options).

![](_page_27_Picture_14.jpeg)

**Figure 7.1 – MobileLite Wireless G2 Contents**

![](_page_28_Picture_1.jpeg)

# <span id="page-28-0"></span>**Photos**

If you want to delete, email or copy/move an image, you can do so by simply tapping on the 'drop down bar' to the right of the image under the files button. Doing so will enable the different options seen **Figure 8.1**.

![](_page_28_Picture_151.jpeg)

**Figure 8.1 – Enable 'drop down bar' options**

You will also have the option to upload images to social media like Facebook or Twitter within these options. Please see **Figure 8.2.** 

**A. Facebook button** - Share/post photo(s) directly to Facebook using the credentials.

**B. Twitter button** - Share/post directly to Twitter using the credentials.

**C. Email button** – Allows you to email a file (up to 25MB) using the default e-mail client set up on your Android device.

**D. Move/Copy** – Move or copy files from one media device to another.

**E. Delete** – Delete the file from your media devices.

![](_page_28_Picture_12.jpeg)

# **Figure 8.2 – 'Drop down bar' options**

![](_page_29_Picture_1.jpeg)

# <span id="page-29-0"></span>**Videos**

Like photos, if you want to email, copy or delete a video, you can do so by going to the files button and enabling the 'drop down bar' options. Please see **Figure 9.1.**

![](_page_29_Picture_4.jpeg)

**Figure 9.1 – Action menu, copy buttons enabled**

#### <span id="page-29-1"></span>**Music**

The MobileLite Wireless app has a built in media player that enables you to listen to music while viewing a slideshow or browsing the web.

To get started, simply navigate to the Music media button in order to filter all music and select the desired song. Doing so will automatically launch the music player and begin playing the chosen song.

![](_page_29_Picture_9.jpeg)

**Figure 9.2 – Media Player Controls**

![](_page_30_Picture_1.jpeg)

## **Settings and Configuring MobileLite Wireless G2**

Using the MobileLite Wireless App, you can customise the wireless network settings for MobileLite Wireless G2. The default settings are: **Device Name:** *MLWG2-XXXX,* **Auto Shutdown:** Never, **Visibility Status:** *ON,* **Wireless Channel:** *11,* and **Security:** *None*.

To access MobileLite Wireless G2's Network Settings, please follow these steps:

- 3. Select the Kingston MLW icon on your Android phone or tablet.
- 4. Select the Device Name link, i.e. *MobileLite Wireless G2 (192.168.200.254)*.
- 5. Tap on the 'more options' button and select 'settings'.

#### **Note: Settings is broken up into three sections, General, Connection Settings and Network Connection.**

| <b>Settings</b>            |  |
|----------------------------|--|
| <b>Drive</b>               |  |
| Name<br>MLWG2-XXXX         |  |
| <b>Battery</b><br>> 50%    |  |
| Auto Shutdown<br>Never     |  |
| Firmware<br>2.0.0.0        |  |
| Reboot<br>Reboot the drive |  |

**Figure 10.1 – Display under 'General'**

#### **General**

**Name:** This is the SSID name that appears in the list of available wireless networks on your mobile device.

**Battery:** Battery life indicator.

**Auto Shutdown:** If enabled, the MLWG2 will automatically shut down at the selected time given. (30 minutes – 5 hours)

**Firmware:** Current firmware version of MobileLite Wireless G2.

**Reboot:** Restarts the MobileLite Wireless. (soft boot)

![](_page_30_Picture_187.jpeg)

**Figure 60.2 – 'Connection Settings' display**

# **Connection Settings**

**Visible:** Controls whether or not the SSID name is broadcast in the list of available wireless networks.

**Channel:** The wireless channel that MobileLite Wireless G2 is currently using.

**Security:** Controls whether or not users will be prompted for a password when joining the MobileLite Wireless G2 network. The default setting is 'None'.

<sup>1</sup>If the visibility status has been turned off, you can still join the MobileLite Wireless G2 network by entering the SSID manually on your Android *phone or tablet, as long as you know the 'Device Name'. Please note that a password will be required if the security option is enabled.*

![](_page_31_Picture_1.jpeg)

### **Accessing the Internet (Bridge Mode) and Network Connection**

Traditionally, the Wi-Fi antenna on your Android device is used to access the Internet. The MobileLite Wireless G2, however, uses the Wi-Fi antenna on your Android device to stream content, which effectively disconnects your Android device from the Internet. Fortunately, MobileLite Wireless G2's Wi-Fi antenna supports bidirectional traffic and can be used for implementing a feature called Bridge Mode. This mode allows you to be connected to MobileLite Wireless G2 while it is connected to a Wi-Fi network (as a host client) that has access to the Internet.

To set up this feature and see a list of available wireless networks in your range, open the MobileLite Wireless App and select 'more options' to access the settings. Under the 'Network Connection' section (*Figure 11.1*), tap on the Wi-Fi network that you want to connect to. After making your selection, MobileLite Wireless G2 will prompt you for the Wi-Fi password (if security is enabled) and reboot. If there is no password, the device will automatically reboot.

Once MobileLite Wireless G2 has rebooted, you will be prompted to select a wireless network. You MUST select your MobileLite Wireless G2 network in order to maintain access to its contents. Since you've already connected to the network via MobileLite Wireless's App, there is no need to select it from the list again. If you do select it, you will be disconnected from MobileLite Wireless G2.

To verify that you have successfully enabled Bridge Mode:

- 1. Select the MobileLite Wireless App icon on your Android device.
- 2. Select the Device Name link, i.e. *MLWG2-XXXX (192.168.201.254)*.
- 3. Tap on the 'more options' button to select settings.
- 4. Scroll down to *WiFi Network Connection*.

When the lists of wireless networks appear, you will notice a 'tick' symbol located to the right of the network you selected in the MobileLite Wireless App. See *Figure 11.1*. This indicates that the bridge function is working properly and you are connected to MobileLite Wireless G2 and the Internet at the same time.

So, if you're streaming content from the MobileLite Wireless G2 to your Android device and need to quickly look something up on-line, just open your default browser and away you go.

When you want the device to forget a wireless network, click the 'Forget Network' button. See *Figure 19.1*. The bridge LED will turn off. Now the blue 'tick' symbol will no longer appear next to any network. This indicates that the bridge function is disabled.

![](_page_31_Picture_14.jpeg)

*Figure 11.1 – MobileLite Wireless G2 bridged*

![](_page_32_Picture_0.jpeg)

![](_page_32_Picture_1.jpeg)

### **Accessing the Internet via the Ethernet Port (Hotspot)**

If you have a wired internet connection, you can plug an Ethernet cable into the Ethernet port on the Kingston MobileLite Wireless G2. This allows you to create a hotspot for wireless internet access. While connected to the Ethernet, the Wi-Fi bridge mode is disabled temporally until the Ethernet cable is removed. **NOTE: Only compatible with DHCP.** 

Simply connect an Ethernet cable to the Ethernet port. Check that the bridge LED is ON to verify that you have a successful connection to the router. See *Figure 20.1.*

If you haven't already, connect to the MLWG2 in your mobile device's Wi-Fi settings.

Settings App --> Wi-Fi option --> Choose a Network --> Select MLWG2-XXXX

#### **Accessing the Internet via a 3G USB Dongle**

![](_page_32_Picture_8.jpeg)

*Figure 20.1 – Bridge LED*

Stay connected to the internet with a 3G USB dongle connected to the MobileLite Wireless G2 USB port.

How to connect with a 3G USB dongle:

![](_page_32_Picture_129.jpeg)

**NOTE: If needed, please contact your wireless carrier to help fill in the required information. 4G USB dongles are not compatible.** 

# **Battery Backup**

In addition to being its own Wi-Fi network, MobileLite Wireless G2 can also be used as a battery backup. This feature allows you to charge a device, like a mobile phone or tablet, using the built-in USB port.

To use this function, follow these steps:

If the device is powered **on**, press and hold the power button for three seconds or until Power LED turns **off**.

Attach your mobile device to the USB port on MobileLite Wireless G2 (*using its own Type-A USB power cable*.)

With MobileLite Wireless G2 powered off, press the power button once and release. Do NOT press and hold the power button, as this will turn the wireless broadcast function on.

Once the power LED begins to flash, the unit is ready and your mobile device should be charging.

![](_page_33_Picture_9.jpeg)

![](_page_33_Picture_10.jpeg)

![](_page_33_Picture_11.jpeg)